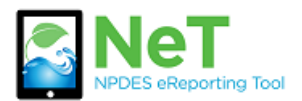

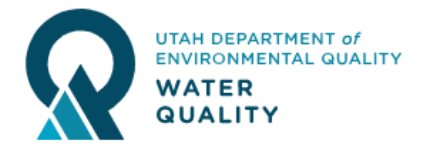

- 1) Login to your existing CDX account on the login page. [https://cdx.epa.gov](https://cdx.epa.gov/)
- 2) If you do not see NETCGP under Services then click Add Program Service.

**Add Program Service** 

3) Select NeT: NPDES eReporting Tool from the list.

**LEAD: Lead-Based Paint Program** 

**NeT: NPDES eReporting Tool (7)** 

4) Select NETCGP: NeT—NPDES Stormwater Construction General Permit from the next list.

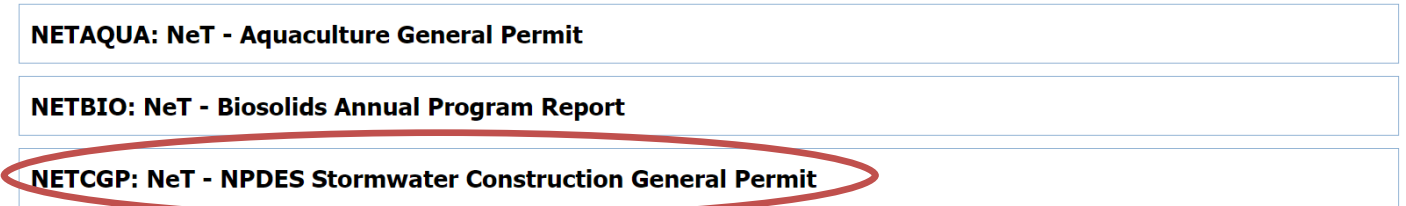

5) Select the appropriate role to request. Preparer can view and edit but not sign documents. Signatory can view, edit, sign, and manage permissions.

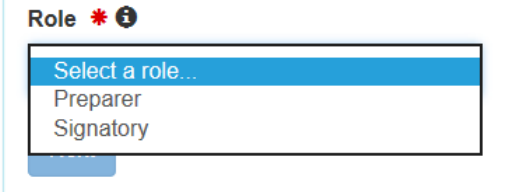

6) If you are requesting a signatory role you will be prompted to sign the Electronic Signature Agreement (ESA) to complete this process.

NotDMD: Notwork Discharge Monitoring Deport (37)